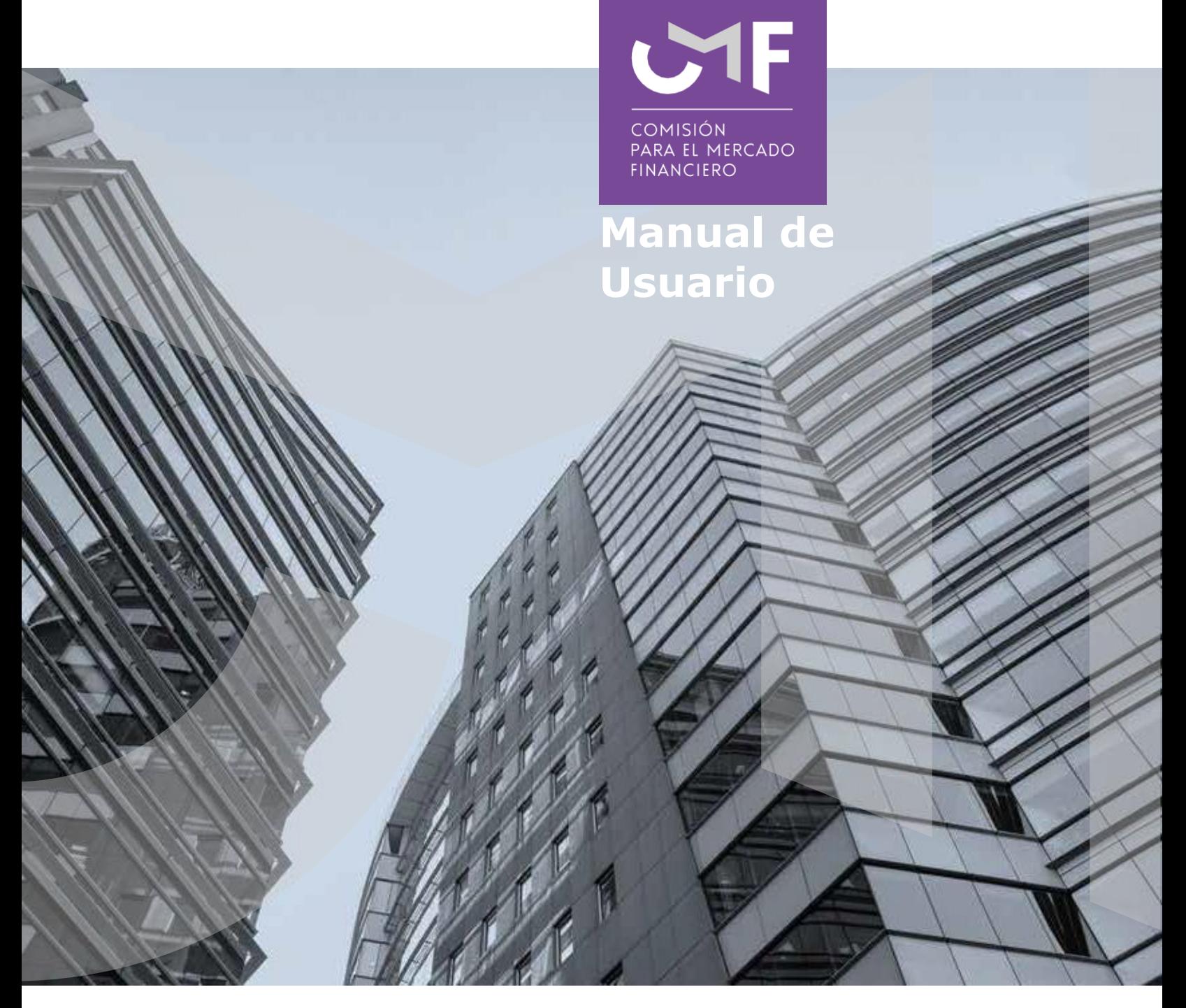

# **Autoevaluación de los Principios de Riesgo Operacional - NCG N° 454**

Diciembre 2021

[www.cmfchile.cl](http://www.cmfchile.cl/)

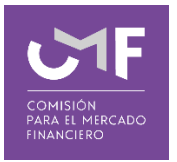

# **DESCRIPCIÓN DEL MANUAL**

[https://www.cmfchile.cl/normativa/ncg\\_454\\_2021.pdf](https://www.cmfchile.cl/normativa/ncg_454_2021.pdf) o copie el link en su navegador.

Mediante Norma de Carácter General N° 454 de 28 de mayo de 2021, la CMF impartió instrucciones a las compañías de seguros y reaseguradoras en materia de Riesgo Operacional y Ciberseguridad, y la realización de Autoevaluaciones periódicas.

En este manual, se contempla el desarrollo de la aplicación en la plataforma SEIL y las funcionalidades de la misma que están referidas a responder lo solicitado en la normativa antes señalado.

## **1. Acceso al módulo SEIL:**

Para acceder a la funcionalidad, lo primero que se debe hacer es ingresar al "Acceso usuarios SEIL" a través de la siguiente pantalla, indicando el usuario y la contraseña:

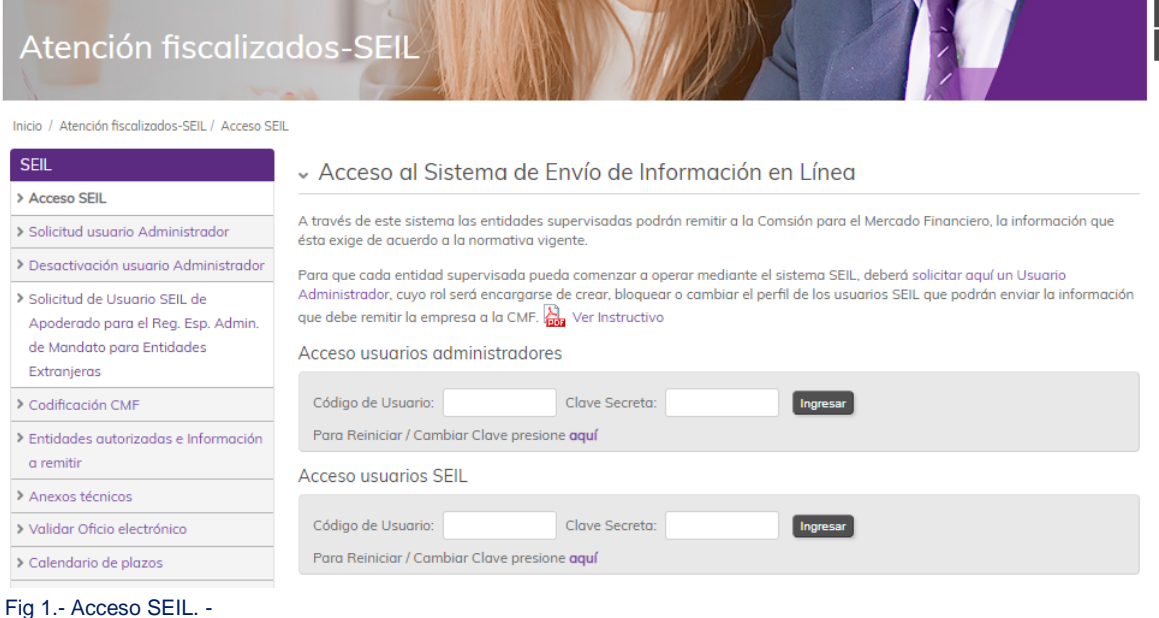

Una vez autenticado, se le presentará un menú con las opciones a las distintas aplicaciones, en donde debe ir a la aplicación:

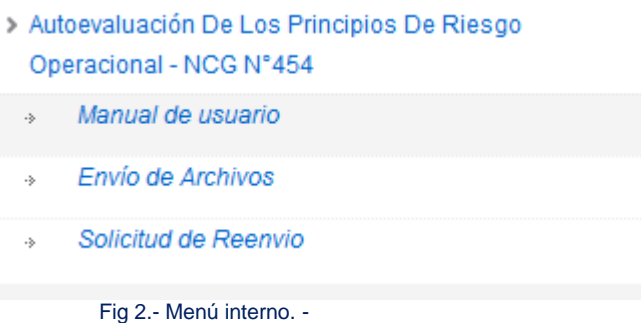

# **1.1** Envío de Información:

Normativa solicita la siguiente información:

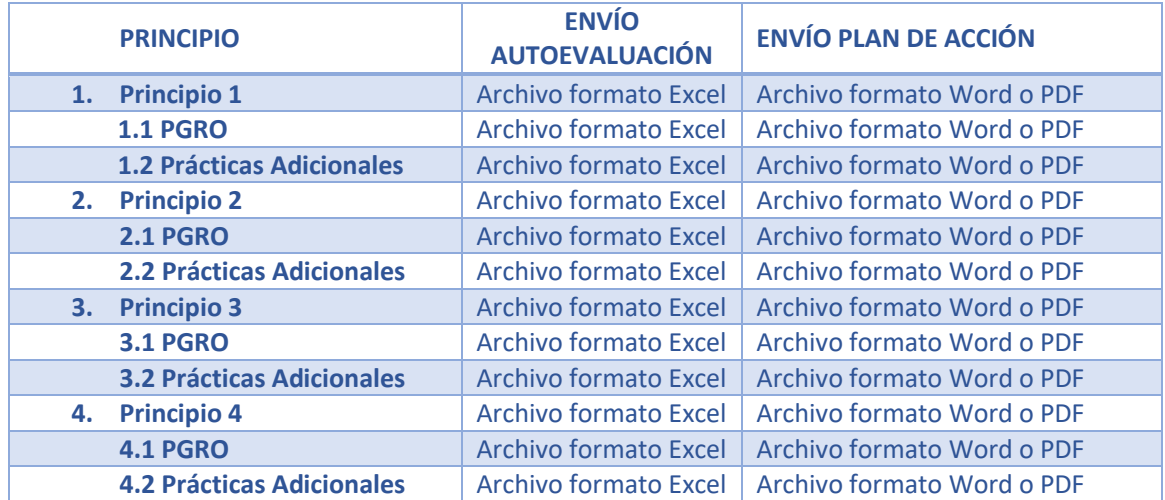

Para lo cual, debe adjuntar cada uno de los archivos en el siguiente formulario:

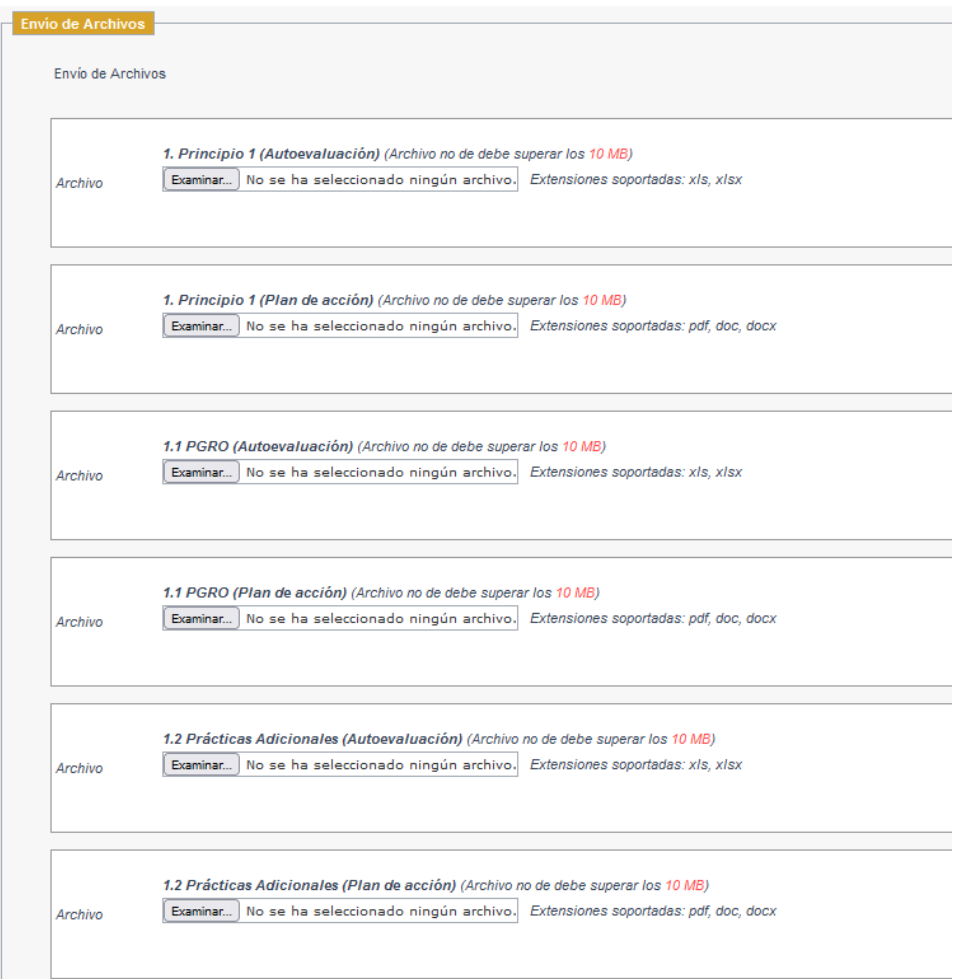

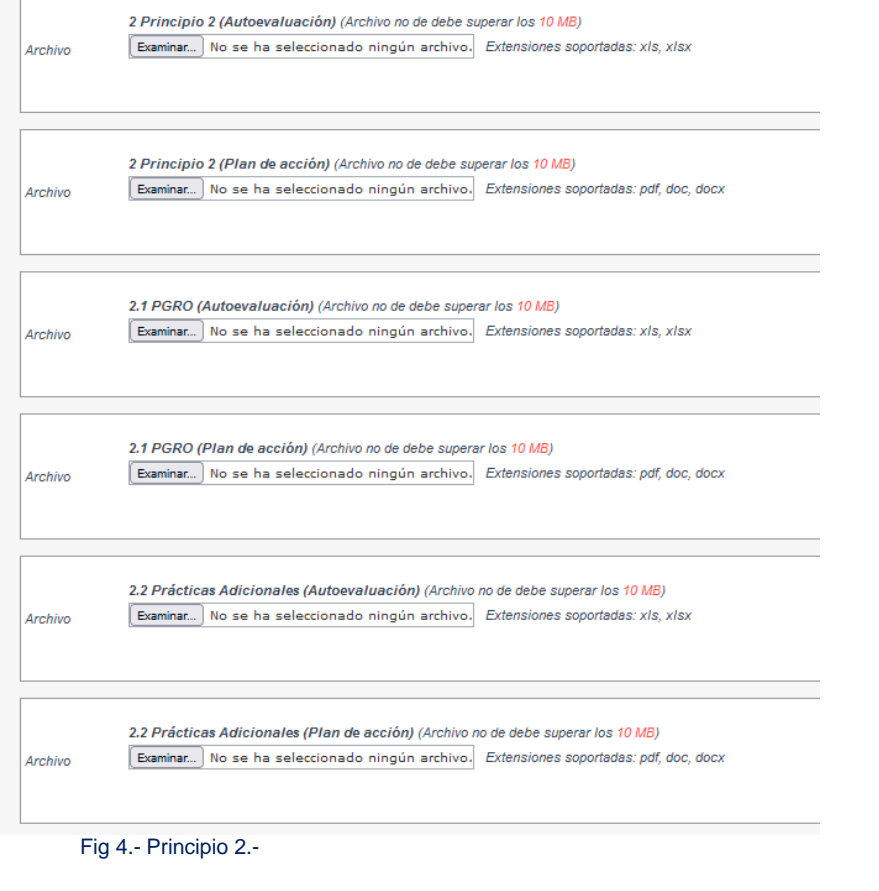

3 Principio 3 (Plan de acción) (Archivo no de debe superar los 10 MB) [Examinar...] No se ha seleccionado ningún archivo. Extensiones soportadas: pdf, doc, docx Archivo 3.1 PGRO (Autoevaluación) (Archivo no de debe superar los 10 MB) Archivo Examinar...) No se ha seleccionado ningún archivo. Extensiones soportadas: x/s, x/sx 3.1 PGRO (Plan de acción) (Archivo no de debe superar los 10 MB) Examinar...) No se ha seleccionado ningún archivo. Extensiones soportadas: pdf, doc, docx Archivo 3.2 Prácticas Adicionales (Autoevaluación) (Archivo no de debe superar los 10 MB) Examinar...) No se ha seleccionado ningún archivo. Extensiones soportadas: xIs, xIsx Archivo

3 Principio 3 (Autoevaluación) (Archivo no de debe superar los 10 MB)

Examinar...) No se ha seleccionado ningún archivo. Extensiones soportadas: x/s, x/sx

3.2 Prácticas Adicionales (Plan de acción) (Archivo no de debe superar los 10 MB) Examinar... No se ha seleccionado ningún archivo. Extensiones soportadas: pdf, doc, docx Archivo

Archivo

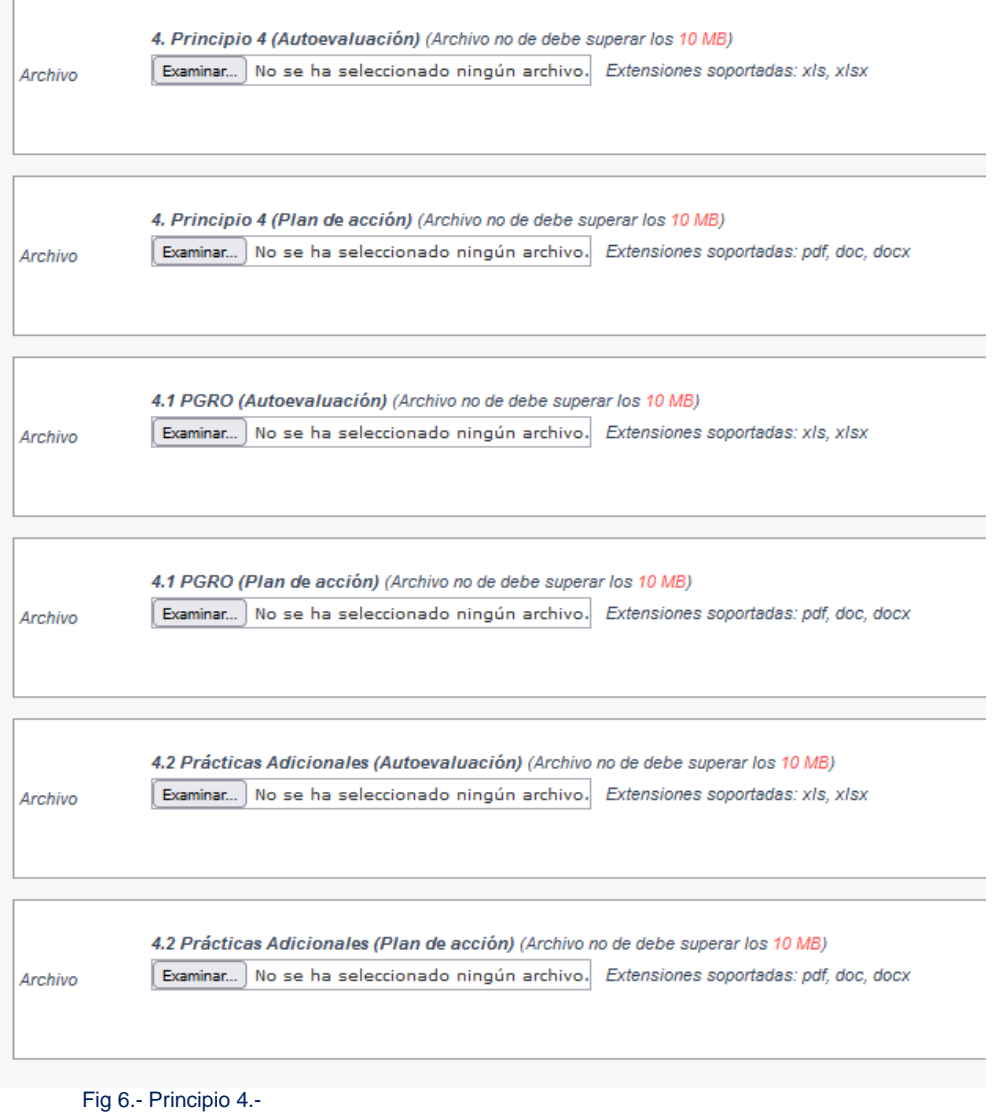

Seleccionar el año al cual corresponde la información y adjuntar los archivos.

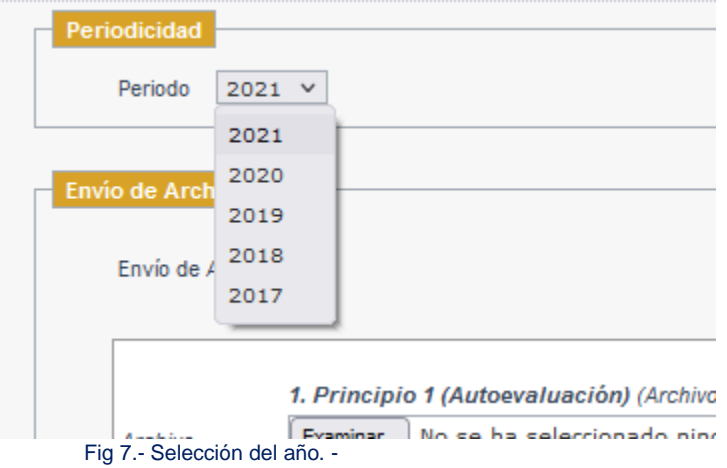

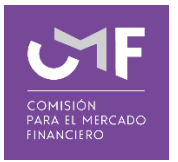

Una vez ingresado el año, se debe seleccionar el archivo que será enviado, para lo cual se reciben solo las extensiones mencionadas previamente. Para ello, se debe presionar la opción "**Examinar**", lo cual permite buscar un archivo dentro del computador desde donde se está realizando el envío. El tamaño máximo permitido es 10 MB.

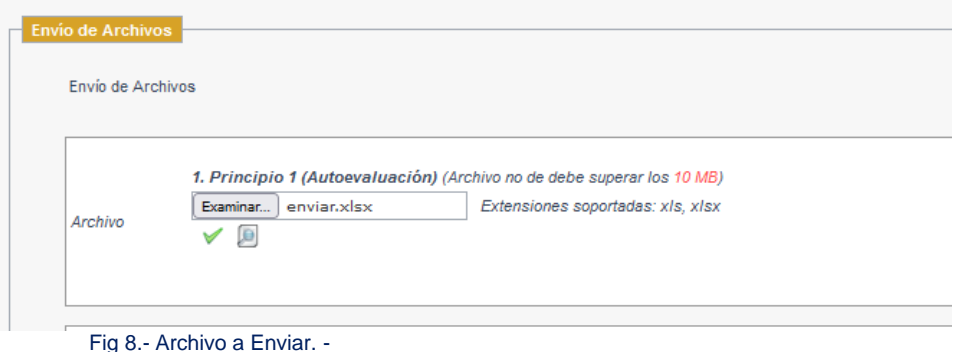

En caso de no ser el primer envío, o no estar autorizado el reenvío. Aparecerá una "X". con el mensaje "No tiene permisos para enviar este archivo en el periodo seleccionado".

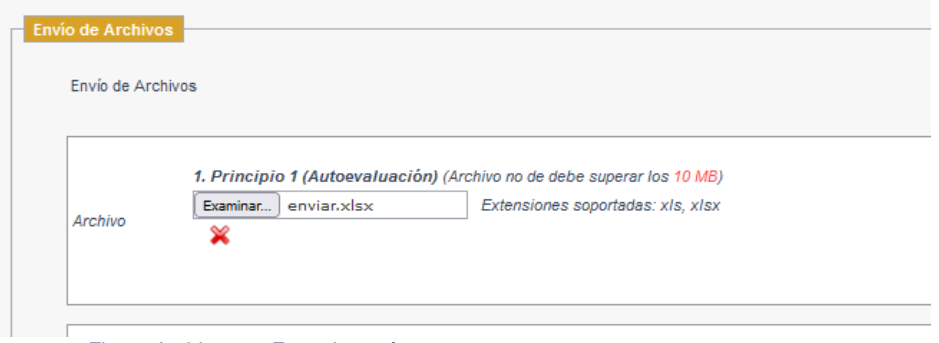

Fig 9.- Archivo con Error de envío. -

| <b>Envio de Archivos</b>                                                                                                    | Mensaje                                                               |  |
|----------------------------------------------------------------------------------------------------|-----------------------------------------------------------------------|--|
| Envío de Archivos                                                                                                    | No tiene permisos para enviar este archivo en el período seleccionado |  |
| 1. Principio 1 (Autoevaluación) (Archivo no de debe superar los 10 MB)<br>Extensiones soportadas: xls, xlsx<br>Examinar enviar.xlsx<br>Archivo | OK                                                                    |  |
|                                                                                                    |                                                                       |  |

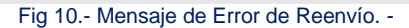

Para cada archivo, debe quedar con el ticket en verde, en caso contrario no será posible completar el envío.

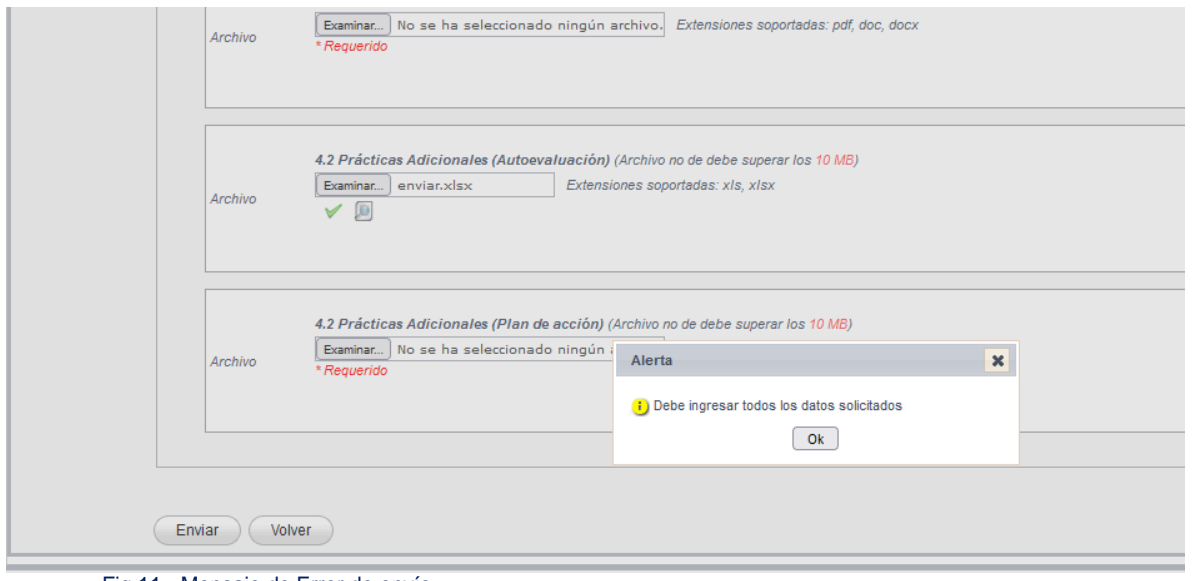

Fig 11.- Mensaje de Error de envío. -

Posterior al ingreso de los archivos solicitados en la pantalla, se debe presionar el botón "**Enviar**" una vez.

En caso de tener éxito, aparece el siguiente mensaje.

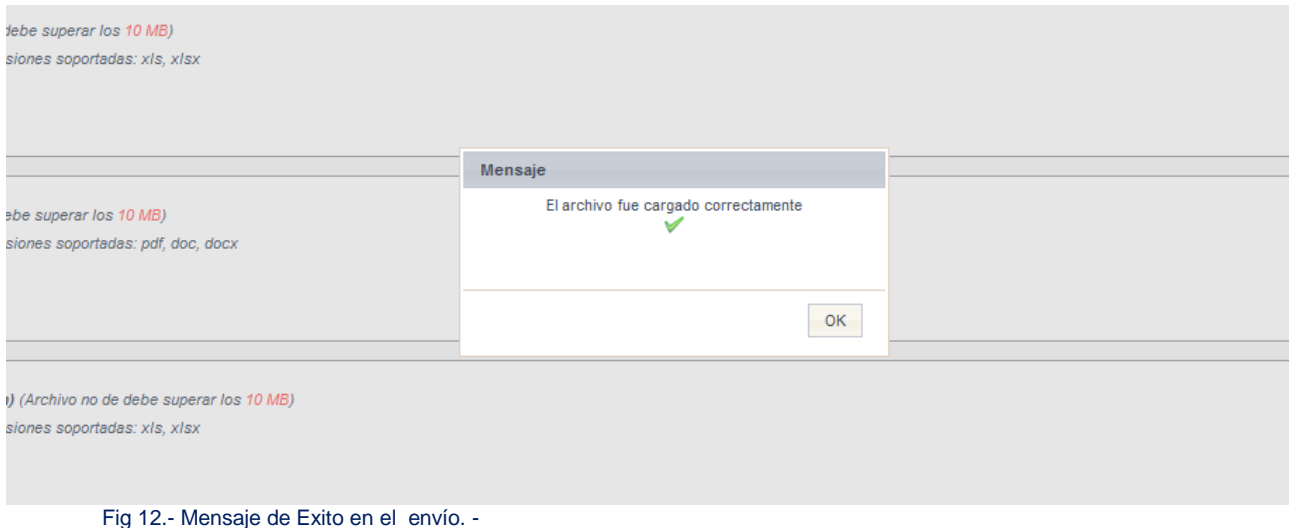

Posteriormente, se envía a la casilla registrada del usuario SEIL un correo firmado con el asunto "[*SGARO] Recepción de Información*", lo que acredita la recepción de la información enviada.

### **1.2** Solicitud de reenvío:

Al seleccionar esta opción aparece el siguiente formulario:

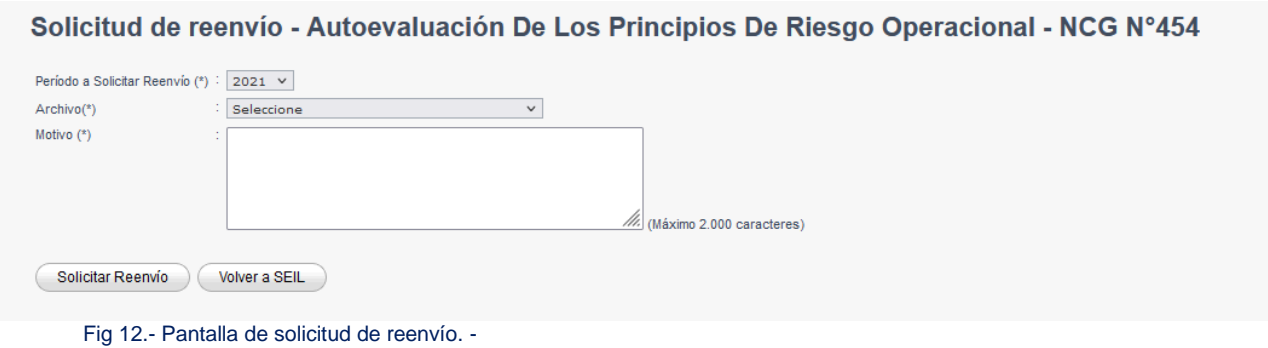

Todos los campos son obligatorios.

Se debe ingresar el periodo, luego del listado seleccionar el nombre el archivo a reenviar y escribir el motivo.

Al presionar el botón "**Solicitar Reenvío**". El sistema valida que exista un envío para el periodo seleccionado. En caso de estar correcta la solicitud de reenvío. Aparecerá el siguiente mensaje

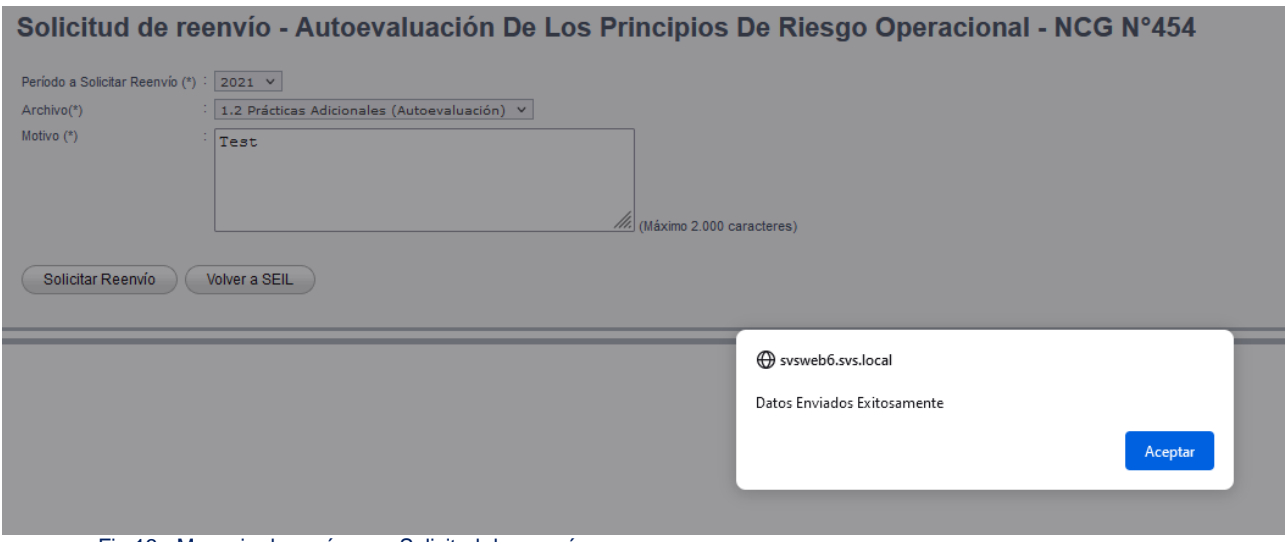

Fig 13.- Mensaje de envío para Solicitud de reenvío. -

La solicitud será recepcionada por la CMF. Una vez revisados los antecedentes, se le enviará un correo indicando la autorización de reenvío.

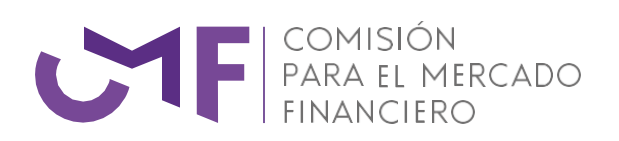

[www.cmfchile.cl](http://www.cmfchile.cl/)